## **2.4.1 クレジットカードで支払う**

クレジットカードの情報を入力して納付します。また、納付書が複数あり、まとめて納付する場合 は、eLTAXのサービス利用可能時間内に手続きする必要があります。

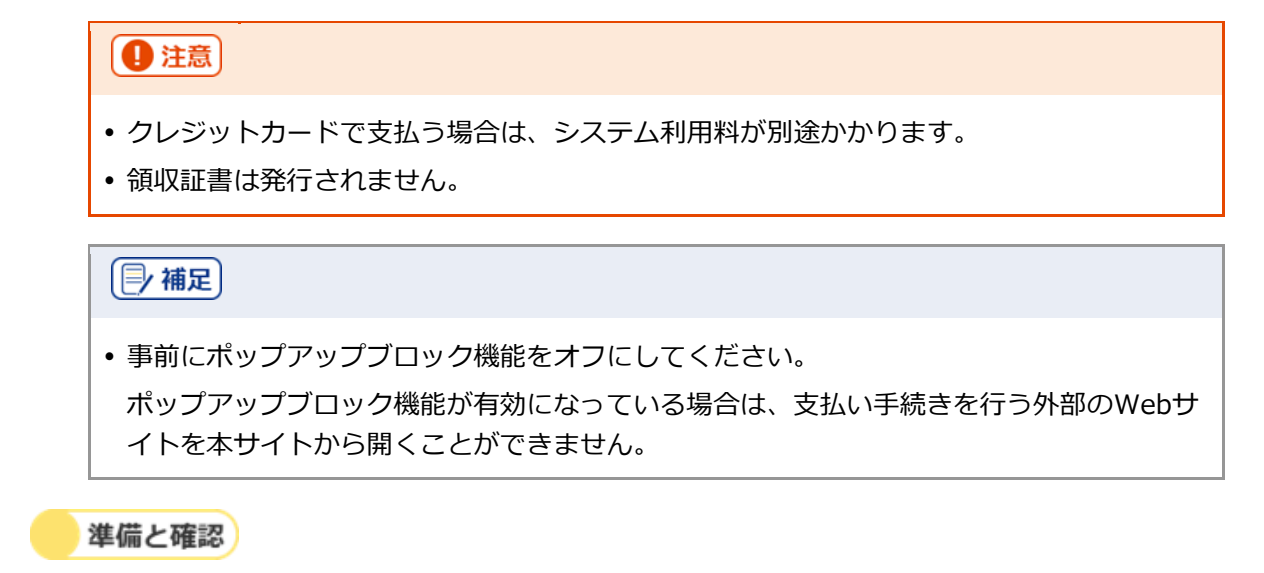

1. クレジットカードとクレジットカードの決済時に必要なパスワードは準備できましたか?

**----------------------------------------------------------------------------------------------------**

手順》

#### **1. [お支払い方法]で[クレジットカード]を選択します。**

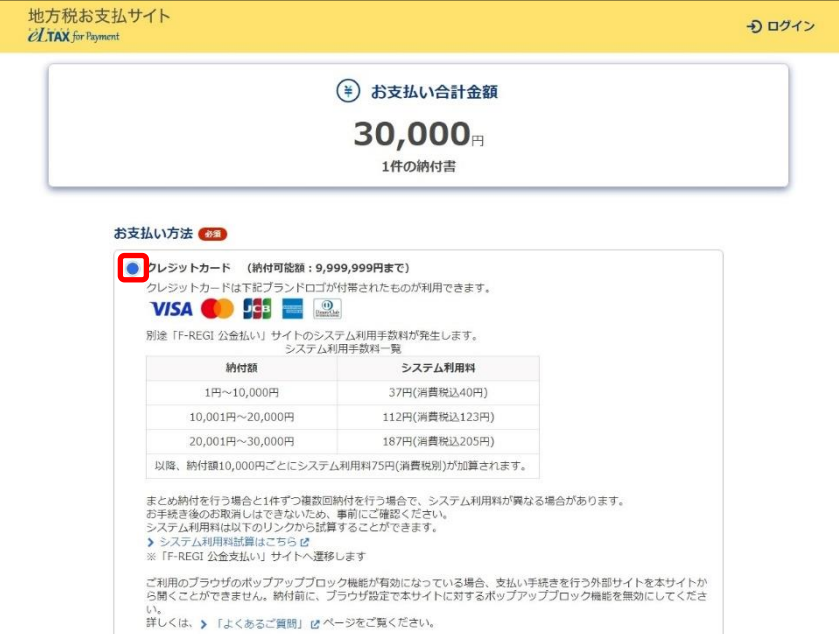

**2. 手続き状況等の通知を受け取るメールアドレスを設定します。**

## **ログインしている場合**

**1.** 設定しているメールアドレスが表示されます。誤りがないか確認します。

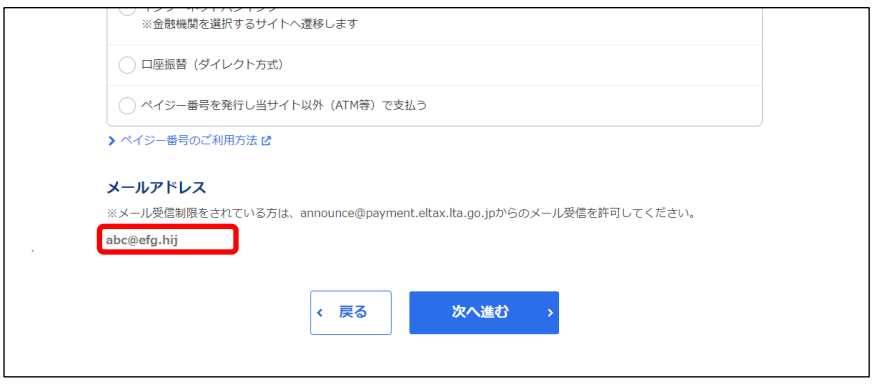

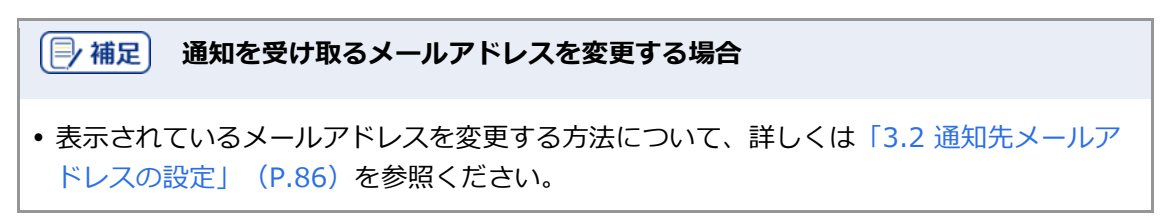

## **ログインしていない場合**

**1.** 手続き状況等の通知を受け取るメールアドレスを入力します。

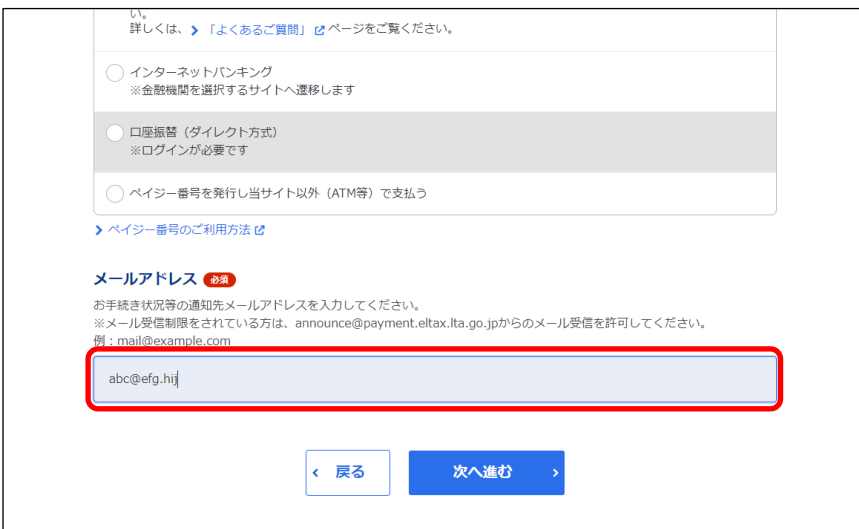

#### **3. 複数の納付書をまとめて納付する場合は、他の手続きと区別するための[見出し]を入力しま す。**

設定した内容は通知メールや納付履歴等に表示されます。

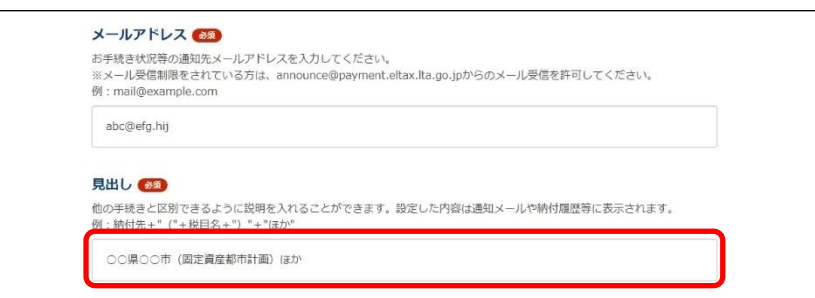

## **4. [次へ進む]ボタンをクリックします。**

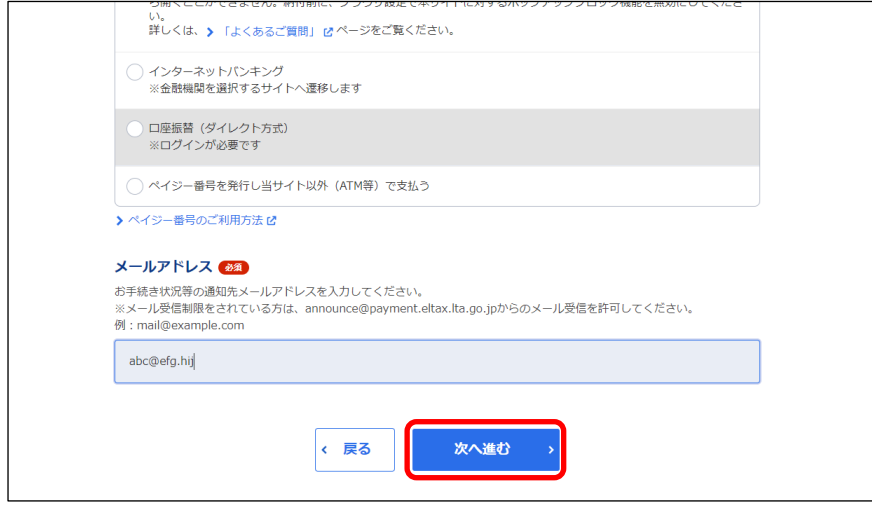

#### **ログインしている場合**

→ クレジットカードの支払いの手続きをするWebサイト(外部ページ)が表示されます。

#### **ログインしていない場合**

- ➔ [確認コードを入力]画面が表示されます。 設定したメールアドレスに確認コードが通知されます。
- **1.** メールに届いた数字6桁を半角で[確認コード]に入力し、[次へ進む]ボタンをクリックしま す。

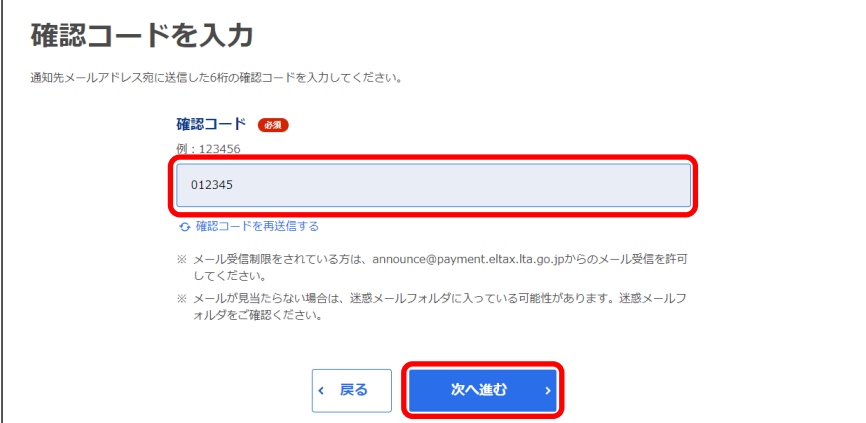

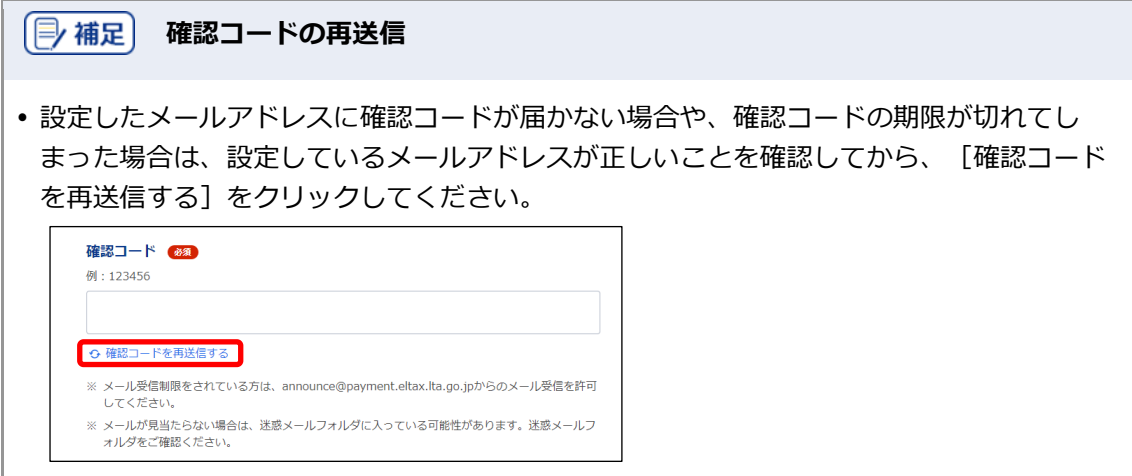

- **5. 表示されたWebサイトで支払い手続きを行います。**
- **6. 支払い手続きが完了したら、クレジットカードの支払いの手続きを行ったWebサイトを閉じま す。**
- → 地方税お支払サイトには納付手続き完了の画面が表示されます。

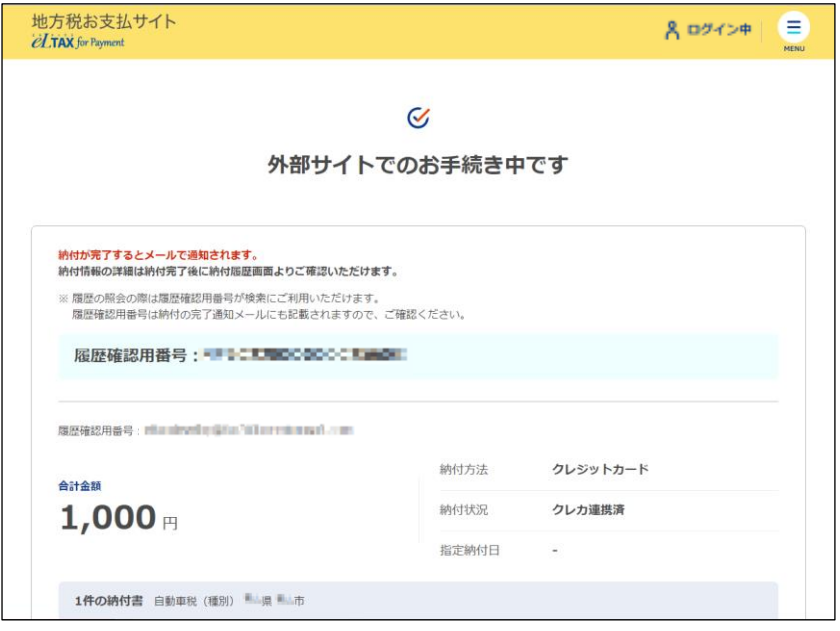

**7. 設定したメールアドレスに「納付完了のお知らせ」メールが届いたことを確認します。**

「納付完了のお知らせ」メールが届いたら、納付手続きは完了です。

**8.** [回答する] ボタンをクリックし、アンケートにご協力ください。

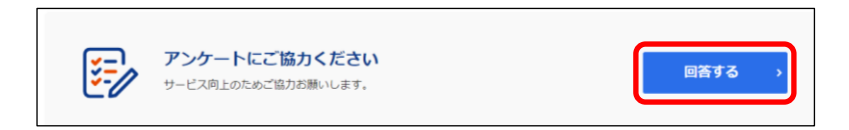

### **9. 画面を閉じます。**

ログインしている場合は、ログアウトしてから画面を閉じてください。

# (2) 補足 • ログアウトする場合は、メニューボタンから [ログアウト] をクリックします。 納付履歴は[納付履歴一覧]画面で確認できます。 詳しくは「3.1 納付履歴の確認」(P.74)を参照ください。